# **SolarEdge Omvormer & Monitoring portaal**

**Gebruikershandleiding voor** Systeemeigenaren

> Versie 2.1-NL 8/2017

# **Disclaimer**

## Belangrijk bericht

© 2013 SolarEdge Inc. Alle rechten voorbehouden.

Niets uit deze uitgave mag in enige vorm of op enige wijze (elektronisch, mechanisch, door fotokopieën, magnetisch of anderszins) worden verveelvoudigd, opgeslagen in een geautomatiseerd gegevensbestand of verzonden zonder voorafgaande schriftelijke toestemming van SolarEdge Inc.

De inhoud van dit document is naar ons beste weten nauwkeurig en betrouwbaar. SolarEdge aanvaardt echter geen aansprakelijkheid voor het gebruik van dit document. SolarEdge behoudt zich het recht voor om het document op elk gewenst moment zonder kennisgeving te wijzigen. Raadpleeg de website van SolarEdge (www.solaredge.nl) voor de nieuwste versie van dit document.

Alle bedrijfs-, merkproduct- en servicenamen zijn handelsmerken of geregistreerde handelsmerken van hun respectievelijke eigenaars.

Voor informatie over marking van octrooien zie http://www.solaredge.nl/patent.

SolarEdge hanteert de algemene leveringsvoorwaarden.

De inhoud van deze documenten wordt voortdurend gecontroleerd en, waar nodig, gewijzigd. Tegenstrijdigheden tussen deze documenten kunnen echter niet worden uitgesloten. Er wordt dan ook geen garantie gegeven ten aanzien van de volledigheid van deze documenten.

Alle afbeeldingen in dit document zijn uitsluitend bedoeld ter illustratie en kunnen per productmodel verschillen.

### Naleving van emissieregels

Dit apparaat is getest en voldoet aan de normeringen die van toepassing zijn in lokale regelgeving. Deze normeringen zijn bedoeld om bescherming te bieden tegen schadelijke storing in residentiële installaties. Dit apparaat genereert en maakt gebruik van een hoogfrequent signaal en kan dit uitzenden. Indien het apparaat niet volgens de instructies wordt geïnstalleerd en gebruikt, kan schadelijke storing aan radiocommunicatie veroorzaakt worden. Er is echter geen garantie dat er in een specifieke installatie geen storing zal plaatsvinden. Als dit apparaat de radio- of televisieontvangst verstoort (dit kan worden vastgesteld door het apparaat uit en aan te zetten), wordt geadviseerd een of meer van de volgende maatregelen te nemen om de storing te verhelpen.

- Stel de ontvangstantenne opnieuw af of verplaats hem.
- Maak de afstand tussen het apparaat en de ontvanger groter.
- Sluit het apparaat aan op een ander stopcontact of circuit dan waarop de ontvanger is aangesloten.
- Neem contact op met de installateur of met een bekwame radio-/tv-monteur.

Wanneer wijzigingen en aanpassingen worden doorgevoerd die niet expliciet zijn goedgekeurd door de verantwoordelijke partij, dan kan de gebruiksbevoegdheid van de eigenaar komen te vervallen. Maak de afstand tussen het apparaat en de ontvanger groter.

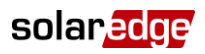

### **Inhoudsopgave**

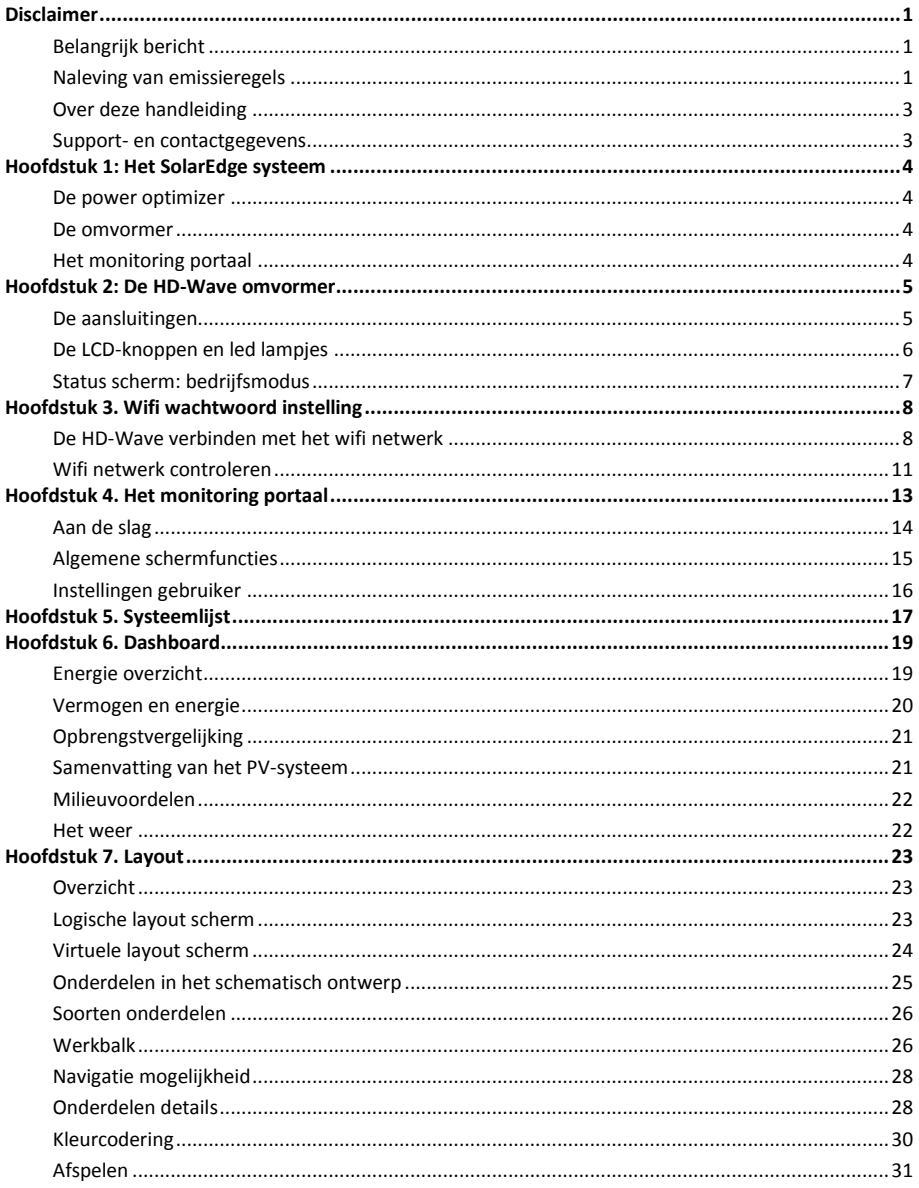

### Over deze handleiding

Deze gebruikershandleiding is bedoeld voor eigenaren van een SolarEdge fotovoltaïsch (PV) systeem die gebruik maken van het SolarEdge monitoring portaal. Deze handleiding gaat ervan uit dat het SolarEdge systeem al door een systeembeheerder (uw installateur) is ingesteld voor gebruik in het monitoring portaal en dat het systeem correct functioneert.

#### Support- en contactgegevens

Indien u technische vragen heeft over onze producten, neem dan contact op met uw installateur. Als verdere ondersteuning nodig is, neem dan contact op met SolarEdge support via deze link: https://www.solaredge.com/nl/faq-page

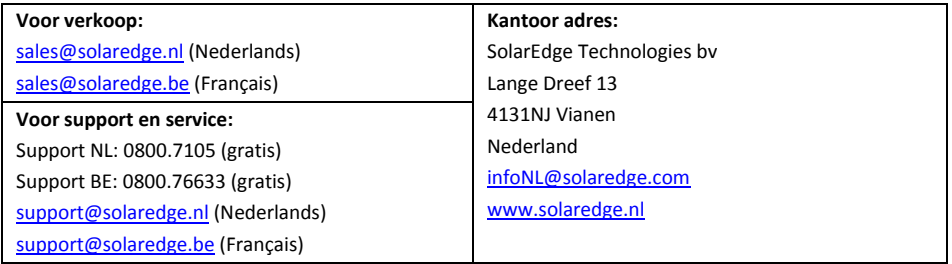

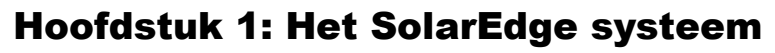

SolarEdge bedacht een intelligente omvormer oplossing, die de manier waarop energie in fotovoltaïsche (PV) systemen wordt gewonnen en beheerd, fundamenteel heeft veranderd. Het DC-geoptimaliseerde omvormer-systeem van SolarEdge maximaliseert energieopwekking op individueel paneelniveau, terwijl de kosten van de opgewekte PV-energie worden verlaagd.

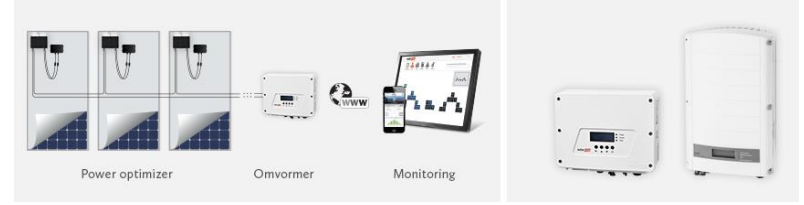

**Afbeelding 1: Het SolarEdge omvormersysteem**

### De power optimizer

De power optimizer van SolarEdge is een DC/DC omvormer die wordt aangesloten op elk paneel om de energieopbrengst te maximaliseren door een onafhankelijke Maximum Power Point Tracking (MPPT) (Maximal Vermogenspunt Instelling) op paneelniveau. De power optimizers zorgen voor een constante spanning in de string, ongeacht de stringlengte en omgevingsomstandigheden.

Power optimizers bewaken bovendien de werking van elk paneel en sturen de prestatiegegevens via de DC-kabel en de omvormer naar het SolarEdge monitoring platform voor verbeterd, kosteneffectief onderhoud op paneelniveau.

Elke power optimizer is uitgerust met het unieke SafeDC™-mechanisme dat automatisch de DC-spanning van het paneel naar 1 volt verlaagt bij problemen, als de power optimizers zijn losgekoppeld en als de omvormer is uitgeschakeld.

### De omvormer

De SolarEdge omvormer is speciaal ontworpen om te werken met de SolarEdge power optimizers. De omvormer zet DC-vermogen uit de panelen en via de optimizer efficiënt om in AC-vermogen dat wordt getransporteerd naar de meterkast/hoofdverdeelkast van het gebouw of de site en van daaruit naar het elektriciteitsnetwerk.

Daardat de MPPT en spanning voor elk paneel individueel worden geregeld door de power optimizer, is de omvormer alleen verantwoordelijk voor de DC naar AC omzetting. Met als gevolg een eenvoudigere, goedkopere en betrouwbaardere omvormer. De vaste stringspanning zorgt te allen tijde voor het hoogste rendement, onafhankelijk van de stringlengte en de temperatuur.

De omvormer ontvangt daarnaast de monitoring gegevens van elke individuele power optimizer en stuurt deze door naar een centrale server (het monitoring portaal van SolarEdge; internetverbinding vereist).

# Het monitoring portaal

Met het webgebaseerde monitoring portaal kunnen de prestaties van een SolarEdge site gemonitord worden. Het biedt oude en actuele informatie over de systeemwerking, zowel op systeem- als op paneelniveau. Het monitoring platform biedt verbeterde PV-performance monitoring en opbrengstgarantie dankzij foutdetectie en alarmmeldingen op paneel-, string- en systeemniveau.

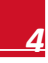

solar.<mark>ed</mark>

# Hoofdstuk 2: De HD-Wave omvormer

### De aansluitingen

De HD-Wave is een 1-fase residentiële omvormer van SolarEdge. Door gebruik te maken van hoogwaardige elektronische schakeltechnieken en geavanceerde digitale processen om een zuivere sinusvorm te krijgen, heeft SolarEdge een nieuwe HD-Wave vermogensomzettingstopologie ontwikkeld. Hierdoor wekken deze omvormers minder warmte op, zijn er minder magnetische componenten nodig en is het koelelement kleiner dan de huidige SolarEdge omvormers. Tegelijkertijd is deze omvormer ontwikkeld om de betrouwbaarheid te vergroten bij een zeer hoog EU-rendement van 99%.

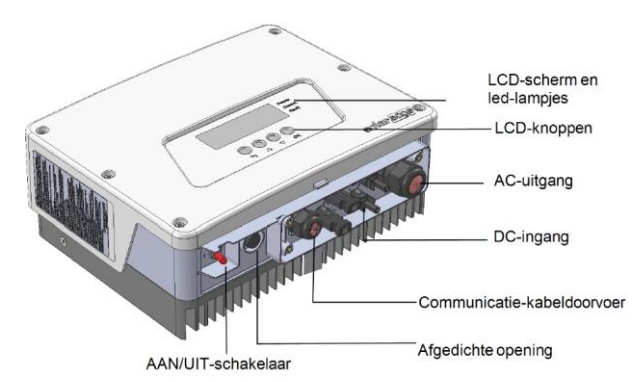

**Afbeelding 2: De functies en aansluitingen van de HD-Wave omvormer**

- **AC-uitgang**: voor aansluiting van de AC-kabel op het elektriciteitsnet.
- **DC-ingangen**: voor aansluiting van de DC-kabel afkomstig van de power optimizers.
- **AAN/UIT-schakelaar**: Als deze schakelaar wordt AAN gezet, start de inbedrijfstelling van de power optimizers, wordt er energie geproduceerd en begint de omvormer energie aan het elektriciteitsnet te leveren. Als deze schakelaar wordt UIT gezet, neemt de spanning van de power optimizers af tot een lage veiligheidsspanning en stopt de levering van energie. Als deze schakelaar UIT staat, blijft het controlecircuit van de omvormer ingeschakeld.
- **LCD-knoppen**: Deze worden gebruikt voor toegang tot de opties van het configuratiemenu en de weergave van statusschermen. Het indrukken van deze knoppen gaat gepaard met pieptonen en met oplichten van het LCD-scherm gedurende 30 seconden. De instelling wordt door uw installateur gedaan.
- **Communicatie-kabeldoorvoer** voor de aansluiting van de communicatie-opties van de omvormer.
- **LCD-scherm**: toont informatie en configuratieparameters van de omvormer.
- **LCD-led-lampjes**: drie led-lampjes geven de mogelijke omvormer-status aan.

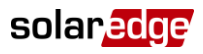

### De LCD-knoppen en led-lampjes

Gebruik de vier knoppen onder het LCD-scherm om de LCD-menu's te bedienen en de omvormer in te stellen. Wanneer u de knop indrukt, hoort u een piepgeluid ter bevestiging van uw invoer.

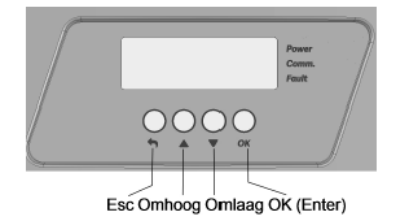

#### **Afbeelding 3: Knoppen van het LCD-scherm**

Gebruik de vier knoppen om door de menu's op het LCD-scherm te navigeren:

- **Esc**: Om de cursor (>) naar het begin van de getoonde parameter te verplaatsen, om naar het vorige menu te gaan en om een wijziging te annuleren (knop lang ingedrukt houden tot **Aborted** (= afgebroken) op het scherm verschijnt).
- **Up** (omhoog) en **Down** (omlaag): om de cursor naar een ander menu-item te verplaatsen, om langs de tekens van een getoonde parameter te bewegen en om te schakelen tussen mogelijke tekens wanneer een waarde ingesteld moet worden.
- **OK (enter)**: Deze knop dient om menu items te selecteren (kort indrukken 1-sec.) en om een wijziging te bevestigen (lang drukken houden - 3-sec.) tot **Applied** (= gewijzigd) verschijnt.

Gebruik de drie rechter knoppen (**Omhoog**, **Omlaag** en **OK**) om stapsgewijs door de configuratiemodus te navigeren.

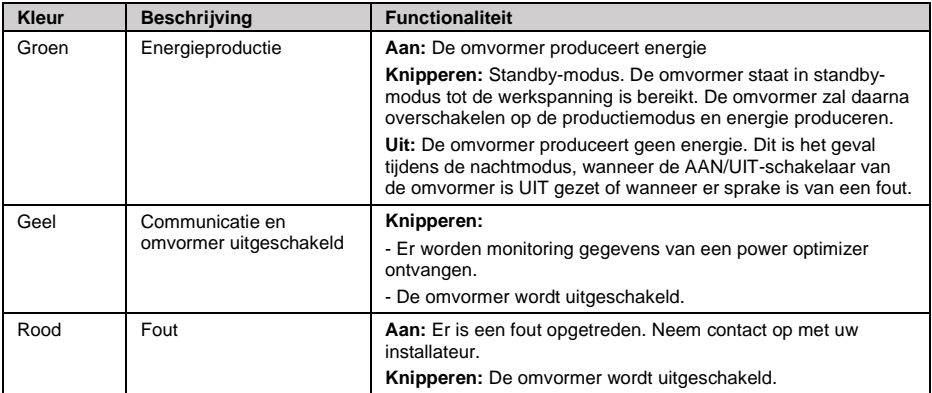

### Status scherm: bedrijfsmodus

Als tijdens normaal bedrijf een LCD-knop wordt ingedrukt, gaat de achtergrondverlichting van het LCDscherm branden. Met extra indrukken, verschijnen de volgende schermen na elkaar (alleen het hoofdstatus scherm wordt hier beschreven).

#### Hoofdstatus van de omvormer

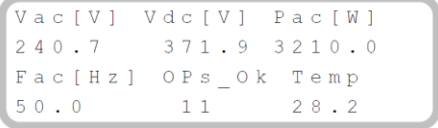

- Het groene led-lampje van de omvormer moet stabiel branden.
- **Vac [V]**: geeft de gemeten AC-uitgangsspanning van het elektriciteitsnet.
- **Vdc [V]**: geeft de DC-ingangsspanning die gelijk moet zijn aan de som van de uitgangsspanning van alle power optimizers.
- **Pac [W]**: geeft het geproduceerde AC-uitgangsvermogen.
- **Fac [Hz]**: de AC-uitgangsfrequentie.
- **OPs\_Ok**: het aantal optimizers dat gegevens verstuurt (wat betekent dat ze zijn gekoppeld).
- **Temp. [C]**: de temperatuur van het koellichaam van de omvormer.

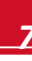

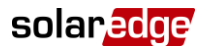

# Hoofdstuk 3. Wifi wachtwoord instelling

Als uw installateur de omvormer verbonden heeft met uw thuisnetwerk via een ethernet-kabel (LAN) dan kunt u dit hoofdstuk overslaan. Voor wifi verbinding moet uw omvormer een interne wifi module hebben.

Netwerknaam en wachtwoord van de interne wifi module kunnen ingesteld worden met behulp van een laptop of smartphone/tablet met wifi verbinding. Als de wifi instellingen al ingesteld zijn, dan kunt u terugkeren naar de standaardinstellingen en vervolgens een nieuwe wifi verbinding tot stand brengen.

Indien u een nieuwe router heeft of als uw netwerknaam is veranderd, dan dient u de omvormer opnieuw aan te melden bij het wifi netwerk.

U kunt wifi communicatie via een van de volgende manieren configureren:

- WPS (Wifi Protected Setup) Een functionaliteit die ingebouwd is in moderne breedband routers en die het mogelijk maakt om apparaten te koppelen zonder dat een wachtwoord nodig is.
- Door verbinding te maken met een specifiek wifi (thuis) netwerk met een wachtwoord dat ingesteld wordt met behulp van de LCD lichtknoppen aan de voorkant van de omvormer.
- Door verbinding te maken met een specifiek wifi (thuis) netwerk met een wachtwoord dat ingesteld wordt met behulp van een mobiel apparaat zoals een smartphone, laptop of tablet.
- Aansluiting op het wifi netwerk met een wachtwoord dat gegenereerd wordt met behulp van de interne knoppen van de omvormer. Deze methode vereist het openen van de omvormerkap en wordt in deze handleiding niet beschreven.

Als u eenmaal verbinding heeft, dan kunt u via een standaard webbrowser de systeem presaties zien via het SolarEdge monitoring portaal.

### De HD-Wave verbinden met het wifi netwerk

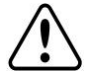

#### **WAARSCHUWING**

Om verbinding te maken met het wifi netwerk komt u in het configuratie menu. Hierin zijn alle omvormer instellingen vastgelegd. Verander geen andere instellingen dan hieronder beschreven, dit kan de juiste werking van de omvormer beinvloeden.

- 1 Zet de AAN/UIT-schakelaar van de omvormer UIT (AC blijft AAN)
- 2 Houd de **OK**-knop minstens 5 seconden ingedrukt. De volgende melding verschijnt:

```
Please
          enter
Password
    * * * * * * * *
```
3 Druk de knoppen Omhoog (=1), Omlaag (=2) en OK (=3) in om het wachtwoord voor het configuratiemenu in te voeren: **▲▼ OK ▲▼ OK ▲▼ (1 2 3 1 2 3 1 2).** Het volgende scherm wordt getoond:

> Country <ITA> Language < eng> Communication Display Maintenance Information

De omvormer bevindt zich nu in het configuratie/hoofdmenu en alle led-lampjes branden. De omvormer verlaat automatisch het configuratiemenu wanneer er meer dan 2 minuten geen knoppen worden ingedrukt.

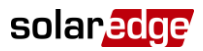

4 Verplaats de cursor naar beneden en selecteer het **Communication** submenu en druk **OK**. U krijgt het volgende scherm te zien.

```
Server<LAN>
LAN Conf
           C o n f < S >
R S 4 8 5 - 1Wi-Fi Conf
R S 2 3 2
        C on f
```
5 Selecteer het **Server<LAN>** en druk op **OK.** U ziet het scherm hieronder.

```
LAN
RS485
Zigbee
W i - F i
R S 2 3 2
None
```
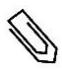

**LET OP**

Het menu "Server" toont alleen de communicatie-opties die in de omvormer zijn geïnstalleerd.

6 Scroll naar beneden naar de **Wi-Fi** optie en selecteer deze door op **OK** te drukken. U ziet het volgende scherm.

```
S erver \lt Wi-Fi >LAN Conf
R S 4 8 5 - 1C on f < S >
Wi-Fi Conf
R S 2 3 2
        C on f
```
7 Scroll naar beneden en selecteer de **Wi-Fi Conf** optie door op OK te drukken. Als **Wi-Fi Conf <N/A>** verschijnt, dan is de wifi module niet goed geinstalleerd.

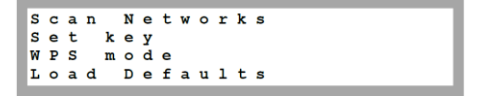

#### ► Verbinding maken met de router van uw wifi netwerk

U heeft de volgende mogelijkheden:

- Indien uw router WPS mode ondersteunt dan kunt u automatisch verbinding maken zonder een wachtwoord in te voeren:
	- Selecteer **WPS mode.** De status melding **Waiting** wordt getoond.
	- Ga naar uw router en druk op de WPS knop totdat er een led-lampje aangaat (zie hiervoor de handleiding van uw router).
	- Controleer of er in het display van de omvormer **Connected** komt te staan.
	- Druk steeds op **Esc** om elk submenu van de configuratie te verlaten. Of automatisch als er meer dan 2 minuten niet meer op de knoppen gedrukt wordt.
	- Uw systeem is nu verbonden met uw wifi netwerk.

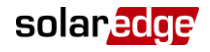

- <sup>U</sup> kunt verbinding maken met een specifiek wifi netwerk waarbij u het wachtwoord van het wifi netwerk moet invullen:
	- Selecteer **Scan networks** en druk op **OK.** De status **Scanning** wordt getoond en na een bepaalde tijd een lijst van de beschikbare netwerken met hun SSID nummer en signaal sterkte (RSSI) (L=Laag, M=Medium, H=Hoog). Als er geen netwerk gevonden wordt verschijnt het bericht **No Networks Found.** Neem contact op met uw installateur.

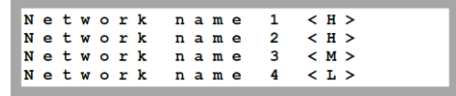

Kies het juiste wifi netwerk uit de lijst met netwerken. Bevestig met **OK**.

```
Enter
        K \cap U:
xxxxxxxxxx
```
- Indien nodig moet u het wachtwoord invoeren (max. 20 karakters). Voer het wachtwoord in door de juiste letter te selecteren. Hiervoor maakt u gebruik van het omhoog of omlaag pijltje. Druk kort op de **OK** knop om de letter te bevestigen en de volgende in te voeren. Als het hele wachtwoord ingevoerd is, druk dan lang op de **OK** knop om het te bevestigen. Het systeem begint met de verbindingsprocedure. Het kan tot 30 seconden duren voordat er verbinding is gemaakt, waarna de melding **Connected** 5 seconden lang op het LCD-scherm wordt weergegeven.
- Druk steeds op **Esc** om elk submenu van de configuratie te verlaten. Of automatisch als er meer dan 2 minuten niet meer op de knoppen gedrukt wordt.
- Uw systeem is nu verbonden met uw wifi netwerk.
- U kunt verbinding maken met uw wifi netwerk met een wachtwoord dat ingesteld wordt met behulp van een mobiel apparaat zoals een smartphone, laptop of tablet.
	- Selecteer **Load Defaults** (standardinstellingen laden) en druk op **OK**.
	- Zoek op een mobiel apparaat of laptop naar netwerken. Het **xbee-<mac address>** zou in de lijst van netwerken moeten verschijnen en selecteer deze.

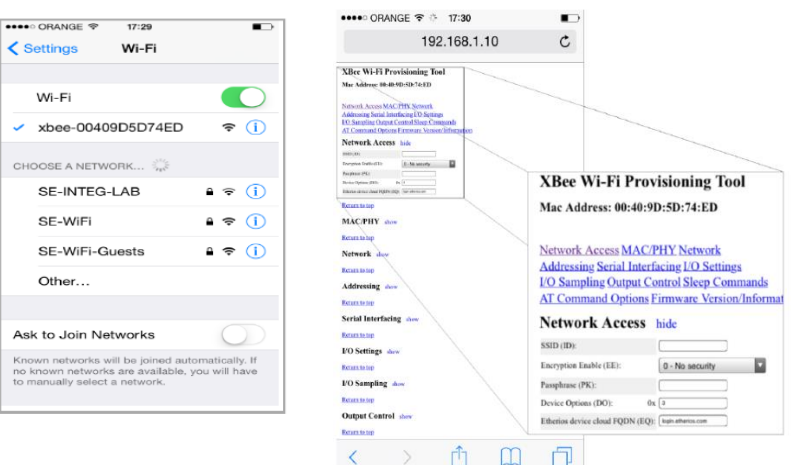

**Afbeelding 4: Lijst van netwerken en Netwerk Access scherm**

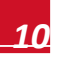

- Open een webbrowser en typ 192.168.1.10 in de URL adresregel. Het scherm **XBee Wi-Fi Provisioning Tool** verschijnt.
- Selecteer Network Access.

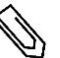

#### **LET OP**

Wijzig geen enkele andere wifi parameter op dit scherm dan die hieronder zijn aangegeven.

- Typ uw wifi netwerknaam (die op de zoeklijst verschijnt) in het **SSID** veld.
- Selecteer het type encryptie (indien van toepassing) met behulp van de dropdown keuzelijst **Encryption Enable** *(Encryptie mogelijk maken)*. Controleer de wifi instellingen van uw apparaat om de soort encryptie te vinden. Kies de verbindingsnaam als u verbinding heeft met de router. Het encryptie type is weergegeven onder "Security".
- Typ uw wifi netwerknaam (die op de zoeklijst verschijnt) in het **SSID** veld.
- Typ het wachtwoord van het wifi netwerk in het **Passphrase** veld.
- Klik op **Apply** om de verbinding met de router tot stand te brengen.
- Druk op de omvormer steeds op **Esc** om elk submenu van de configuratie te verlaten. Of automatisch als er meer dan 2 minuten niet meer op de knoppen gedrukt wordt.
- Uw systeem is nu verbonden met uw wifi netwerk.
- 8 Zet de AAN/UIT-schakelaar van de omvormer in AAN-stand.

#### Wifi netwerk controleren

#### ► De server status controleren

Als tijdens normaal bedrijf een LCD-knop wordt ingedrukt, gaat de achtergrondverlichting van het LCDscherm branden. Met extra indrukken, verschijnen de volgende schermen na elkaar

Scroll naar de **Server communiatie-status** scherm en controleer de verbinding.

$$
\begin{array}{llll} \texttt{Server}: \texttt{Wi-Fi} & \texttt{S}\texttt{tatus:} \\ \texttt{Status}: & \texttt{tatus:} \\ \end{array}
$$

- **Server**: De verbindingsmethode met de server en het monitoring portaal van SolarEdge. **<S\_OK>**: De verbinding is met succes tot stand gebracht.
- **Status**: **<OK>** verschijnt als de omvormer met succes verbinding en communicatie tot stand heeft gebracht met het gespecificeerde apparaat (LAN, RS485, wifi of ZigBee).
- Als **OK** niet wordt weergegeven, of er staat een fout-/statusmelding, neem dan contact op met uw installateur.

#### ► De wifi status controleren

Scroll naar de **Wi-Fi status** en controleer de wifi instellingen (alleen voor kennisgeving).

IP: 192.168.2.119 G W : 192.168.2.1  ${\tt S} {\tt S} {\tt I} {\tt D} : {\tt x} {\tt x} {\tt x} {\tt x} {\tt x} {\tt x} {\tt x}$ RSSI:  $< L/M/H/-$ 

- **IP**: Het IP/DHCP adres
- **GW**: Het gateway IP adres
- **SSID**: Service Set Identifier De naam van het wifi netwerk (WLAN). Alle draadloze apparaten die met het wifi netwerk verbonden zijn moeten dezelfde netwerknaam (SSID) hebben om met elkaar te kunnen communiceren.
- **RSSI**: De signaalsterkte van het dichtsbijzijnde wifi netwerk in het SolarEdge systeem (L = Laag,  $M =$  Medium,  $H =$  Hoog en - = geen signaal.

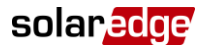

Wacht totdat de omvormer verbinding maakt met het monitoring portaal van SolarEdge. Dit kan wel twee minuten duren. Op het LCD-scherm verschijnt een soortgelijk bericht als hieronder:

$$
\begin{array}{cccc}\n\texttt{Vac} & \texttt{[v]} & \texttt{Vdc} & \texttt{[v]} & \texttt{Fac} & \texttt{[w]} \\
240.7 & 5.2 \texttt{V} & 0.0 \\
 & & & & & & \\
\texttt{S_O} & \texttt{S_O} & \texttt{S} & \texttt{O} \\
 & & & & & & \\
\texttt{O F} & \texttt{F} & \texttt{I} & \texttt{I} & \texttt{I}\n\end{array}
$$

**<S\_OK>**: Geeft aan dat de verbinding met het SolarEdge monitoring portaal is gelukt. Als **S\_OK** niet wordt weergegeven, neem dan contact op met uw installateur.

# Hoofdstuk 4. Het monitoring portaal

Het SolarEdge monitoring portaal biedt monitoring van de technische en financiële prestaties van een of meer PV-systemen die voorzien zijn van SolarEdge apparatuur. Het geeft nauwkeurige informatie van de huidige en voorgaande prestaties van elk paneel afzonderlijk en van het systeem als geheel. Ook stelt het u in staat om problemen op te sporen, te lokaliseren en op te lossen, onderhoudswerkzaamheden efficiënt te beheren en de winstgevendheid van het PV-systeem te analyseren.

Slimme algoritmes houden voortdurend het vermogen, de spanning en stroom van alle panelen en omvormers bij, evenals een hoeveelheid statistische en meteorologische gegevens die de prestaties kunnen beïnvloeden en om onderdelen die onderhoud nodig hebben op te sporen.

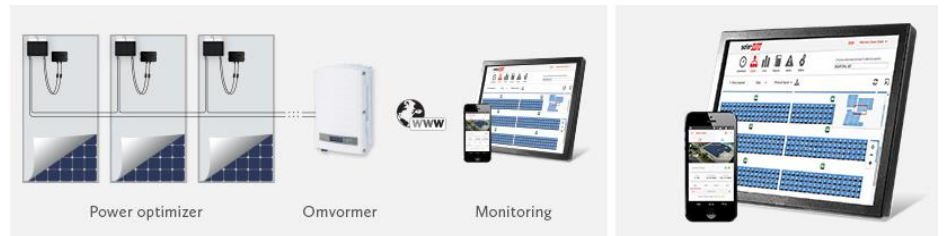

#### **Afbeelding 5: Het SolarEdge systeem met monitoring**

#### **Hoofdkenmerken:**

- Volgt de technische en financiële prestaties van een of meer SolarEdge PV-systemen.
- Geeft alle installaties op een plattegrond weer.
- Kan een logische en virtuele layout weergeven van het PV-systeem en daarbij de real-time prestatiegegevens laten zien, zowel van elk afzonderlijk paneel als het hele systeem.
- Biedt historische en verzamelde gegevens, probleemvaststelling door vergelijkende analyse en een geleide oorzaak-gevolg storingsanalyse. Alle gegevens worden geregistreerd en kunnen op elk gewenst moment en vanaf elke locatie geanalyseerd worden.
- Geeft uitgebreide rapportages over de energieproductie, opbrengst en technische staat van de installatie.
- Maakt onmiddellijke opsporing en oplossing van problemen, efficiënt onderhoudsmanagement en rentabiliteitsanalyse van de installatie mogelijk.
- De playback-functie maakt een visualisatie van de geproduceerde energie van het PV-syteem gedurende een gekozen tijdsduur.
- Kioskweergave biedt de mogelijkheid om de werking van een PV-systeem op een scherm in een openbare ruimte te laten zien (bijv. in een hal of lobby).
- Gegevens van hoge resolutie en weergave van de laatste 12 maanden met een resolutie van 10 minuten.

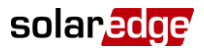

#### Aan de slag

Om gebruik te maken van het SolarEdge monitoring portaal zal uw installateur een account aanmaken voor uw PV systeem, het registreren in het online portaal en u vervolgens als systeemeigenaar toevoegen.

#### Uw account activeren:

Als de installateur u heeft geregistreerd, dan ontvangt u een e-mail met een link naar een inschrijfformulier.

1 Klik op de link die de installateur u heeft gestuurd en het inschrijfformulier wordt weergegeven.

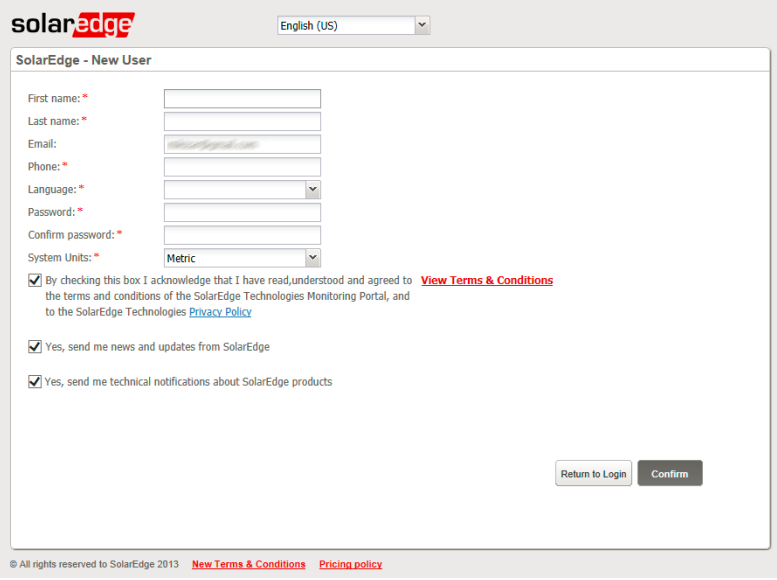

#### **Afbeelding 6: New User registratie scherm van het monitoring portaal**

- 2 Vul uw gegevens in en vink de gewenste vakies aan.
- 3 Klik op **Bevestigen**. De registratie wordt in gang gezet.
- 4 Als het bericht "*Gebruiker is met succes aangemaakt. Klik hier om in te loggen*." verschijnt, klik dan op **Inloggen** op SolarEdge. Het inlog-venster wordt weergegeven (Figuur 2).

#### ► Om het SolarEdge monitoring portaal op te starten:

- 1 Voer de volgende stappen uit:
- Ga naar: www.monitoring.solaredge.com
- Vanaf de SolarEdge website klikt u op de inlog-link van het monitoring portaal boven in het scherm. Het inlog-venster wordt weergegeven.

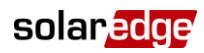

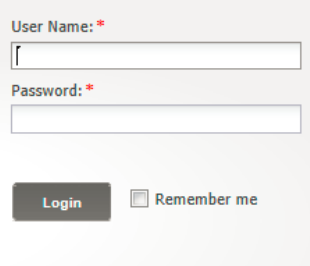

Forgot your password?

**Afbeelding 7: Het inlog-venster**

2 Voer uw gebruikersnaam (meestal uw e-mailadres) en wachtwoord in (zoals opgegeven in het inschrijfformulier) en klik op **Inloggen**. Als er meer dan één PV-systeem aan u is toegewezen, dan wordt de lijst van uw SolarEdge systemen weergegeven in de lijst van installaties (zie Hoofdstuk 3. Systeemlijst). Als slechts één systeem beschikbaar is, dan wordt het Dashboard scherm van dat systeem automatisch weergegeven zonder eerst een systeemlijst te tonen.

### Algemene schermfuncties

Het SolarEdge monitoring portaal biedt verschillende systeem specifieke prestatie-overzichten. Dit deel beschrijft de functies die algemeen zijn voor alle SolarEdge monitoring schermen.

De werkbalk bovenin het scherm geeft toegang tot de volgende twee hoofdschermen:

- **Dashboard**: hierop kunt u in een oogopslag de gegevens zien die door het monitoring portaal zijn verzameld voor een specifiek systeem. Zie Hoofdstuk 4: *Dashboard.*
- **Layout**: toont een schematisch ontwerp van de omvormers, groepen, strings en de panelen per string. De virtuele layout is ook toegankelijk via dit scherm. Zie hoofdstuk 5: *Layout.*

De werkbalk in de rechter bovenhoek van het scherm biedt de volgende opties:

- **Home**: hiermee keert u terug naar de systeemlijst als u meer dan één geregistreerd PV-systeem heeft. Anders keert u hiermee terug naar het dashboard van het PV-systeem. Zie Hoofdstuk 3. Systeemlijst.
- Als u bij het drop-down menu op **Gebruiker** klikt, ziet u de volgende opties:
	- **Instellingen gebruiker:** om voorkeuren van de gebruiker in te stellen, zoals verderop wordt beschreven.
	- **Uitloggen***:* om het systeem te verlaten.

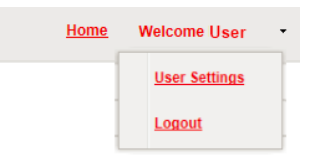

**Afbeelding 8: Het drop down menu "Gebruiker".**

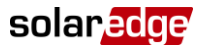

#### Instellingen gebruiker

#### ► Om voorkeuren van de gebruiker in te stellen:

1 Klik op het drop down pijltje naast uw gebruikersnaam en kies Instellingen gebruiker. Het scherm Instellingen gebruiker wordt weergegeven.

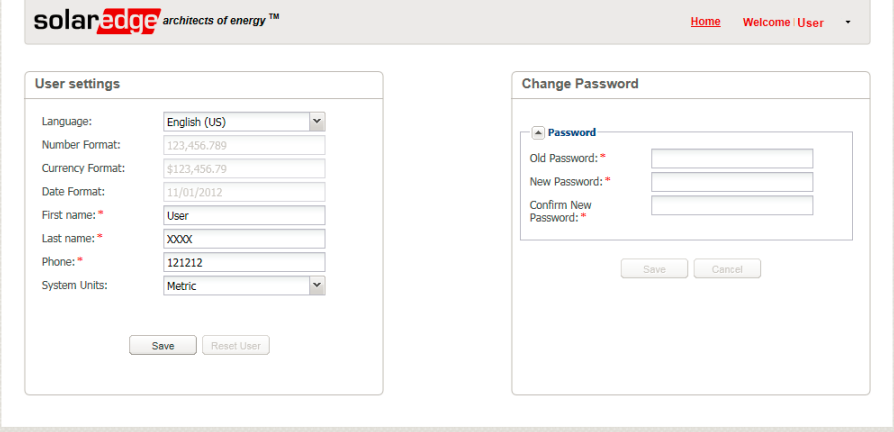

#### **Afbeelding 9: Het scherm "Instellingen gebruiker"**

- 2 Stel het volgende in:
- **Taal**: kies de taal van het monitoring portaal. Als u de taal wijzigt, veranderen de land specifieke gegevens automatisch mee inclusief cijfer-, valuta- en datumnotatie.
- Cijfer-, valuta- en datumnotatie: zijn "alleen-lezen" velden.
- Voornaam
- Achternaam
- Telefoonnummer
- **Systeemeenheden**: metrisch of Engels.
- **Wachtwoord wijzigen**: klik en wijzig (indien nodig).
- 3 Klik op **Opslaan**.

# Hoofdstuk 5. Systeemlijst

Het scherm **Systeemlijst** geeft een lijst van alle geïnstalleerde PV systemen die u mag bekijken op het monitoring portaal. Het geeft een algemeen overzicht van de verschillende PV-systemen die door u beheerd mogen worden. Als u toegang tot extra PV-systemen nodig heeft, neem dan contact op met uw installateur.

| Your Sites - 2                                                                                                    |                                        |      |          |                            |  |  |
|----------------------------------------------------------------------------------------------------|----------------------------------------|------|----------|----------------------------|--|--|
|                                                                                                    | Q Search Reset                         |      |          |                            |  |  |
| $\lfloor  i  \rfloor \lfloor  i  \rfloor \rfloor \mid \text{ Pogen } \lceil \lceil \lceil \lceil \sigma i \rceil \lfloor  i  \rfloor \lfloor  i  \rfloor \rfloor \lfloor  i  \rceil$ |                                        |      |          | Displaying 1 - 2 of 2      |  |  |
| Site Name                                                                                                    | Address                                | City | Zip Code | <b>Peak Power</b><br>[KWp] |  |  |
| solar<br>Site 1                                                                                                    | SC (SHIP-Searchin) Spatherer Shut-     |      | 33609    | 1.92                       |  |  |
| solar<br>2<br>Sile <sub>2</sub>                                                                                                    | Harto Sourch Soft<br>9070<br>Sesidenze |      |          |                            |  |  |
| ×                                                                                                    | m                                      |      |          |                            |  |  |

**Afbeelding 10: Het scherm "Systeemlijst"**

#### ► Het gebruik van het scherm "Systeemlijst":

1 Klik op **Home** in de werkbalk in de rechter bovenhoek. De systeemlijst wordt weergegeven en bevat de volgende gegevens over elke PV-systeem:

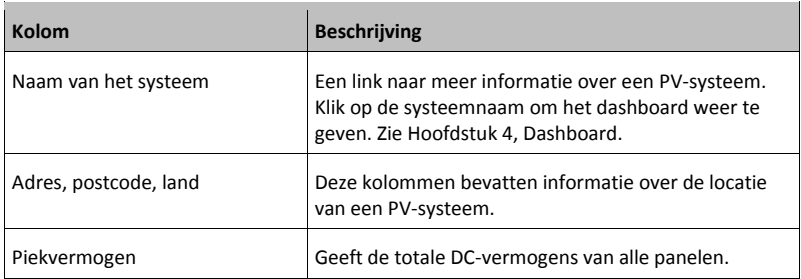

- 2 Doe het volgende, zoals gevraagd:
	- Om te bepalen welke kolommen weergegeven worden:
		- o Beweeg met de muis over de titel van de kolom en klik op het pijltje om een drop-down menu te openen.
		- o Klik op **Kolommen** en vink de selectievakjes aan voor gewenste weergave.

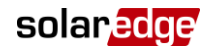

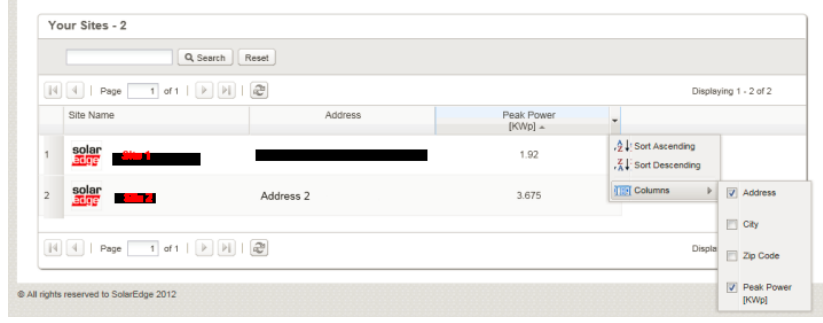

**Afbeelding 11: Kolommen weergeven**

- Om de lijst van PV-systemen te sorteren op de waarden, klik op de titel van de kolom. Hiermee verandert de volgorde van oplopend naar aflopend en vice-versa. U kunt ook op het drop-down pijltje van de kolom klikken en kiezen voor **Oplopend sorteren** of **Aflopend sorteren**.
- Gebruik de navigatiebalk met pijltjes boven de lijst om door de pagina's heen te navigeren en de informatie te vernieuwen.
- Gebruik het zoekvak om een specifiek PV-systeem te zoeken. De zoektekst blijft bewaard, zelfs als de browser is afgesloten en heropend wordt.

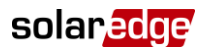

# Hoofdstuk 6. Dashboard

Het Dashboard geeft een uitgebreid informatie overzicht die door het SolarEdge monitoring portaal is verzameld voor een bepaald PV-systeem.

Klik op het Dushboard icoontje links bovenin het scherm om het Dashboard te bekijken. Systeem ⊙ 츲 a ste (Insertat least ) letters to so Navigatiebalk keuzemenu Overzicht solaredge Energy this month Life time energy Life time revenue 61.63 kWh 864.54 kWh o w 6.94 Wh **en** and Energ  $\overline{B}$ **Cifa re** West Month Ves tito otatus ALBAMA ARMANA Systeem **M**  $\sim$ How di di mer samenvatting  $\frac{1}{25}$  $\overline{\mathbf{r}}$ Vermogen en i. Energie 10 K Het weer i.  $\Delta n = \left\vert \nu \right\vert / 224 \quad \left\vert \nu \right\vert / 206$ **Comparative Energy** CO2 Emissio Month Quarter Yea  $1012 - 2013 - 2014$ 400  $33.72$ Milieu voordelenLight Bulbs Poweres:<br>2,619.83 For a day Opbrengstvergelijking

#### **Afbeelding 12: Het scherm "Dashboard"**

### Energie overzicht

Het gedeelte **Overzicht** geeft een totaaloverzicht van de energie en opbrengst in Euro voor dit PV-systeem. Elk vak geeft een bepaalde waarde en de eenheid. De opbrengst wordt berekend door het vooraf ingestelde energietarief per kWh te vermenigvuldigen met de werkelijk geproduceerde energie van het PV-systeem.

| Overzicht       |               |                 |                |  |  |  |  |  |
|-----------------|---------------|-----------------|----------------|--|--|--|--|--|
| Energie vandaag | Energie maand | Totale energie  | Totale inkomen |  |  |  |  |  |
| 2.09 kWh        | 485,69 kWh    | <b>1.26 MWh</b> | €277,84        |  |  |  |  |  |
|                 |               |                 |                |  |  |  |  |  |

**Afbeelding 13: Overzicht**

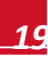

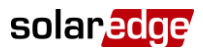

#### Vermogen en energie

De grafiek **Vermogen en Energie** toont het geproduceerde vermogen van dit systeem over een bepaalde periode. De standaardperiode is de huidige maand.

Op de X-as staat de tijd en op de Y-as staat het geproduceerde vermogen in kW (bij instelling op Weekoverzicht) of de geproduceerde energie in kWh (bij instelling op Maand- of Jaaroverzicht). Kies het gewenste tijdstermijn met behulp van de tabbladen boven de grafiek.

Het vermogen is een functie van verschillende factoren zoals instralingsniveau en omgevingstemperatuur. Daarom stijgt en daalt de vermogenscurve gewoonlijk elke dag.

Als er een dataverbinding is tussen een PV productiemeter en uw SolarEdge systeem, dan zijn de hier getoonde energieproductie gegevens afkomstig van deze meterstanden. Anders zijn de gegevens afkomstig van de energieproductiemeting van de omvormers van uw PV-systeem.

Als er een verbruiksmeter is geïnstalleerd, dan wordt een aparte balk voor de verbruiksmeter weergegeven in de grafiek. De standen van de verbruiksmeter tonen uw eigen energieverbruik in huis.

U kunt het energieverbruik, energieproductie of beide bekijken door te klikken op voor productie

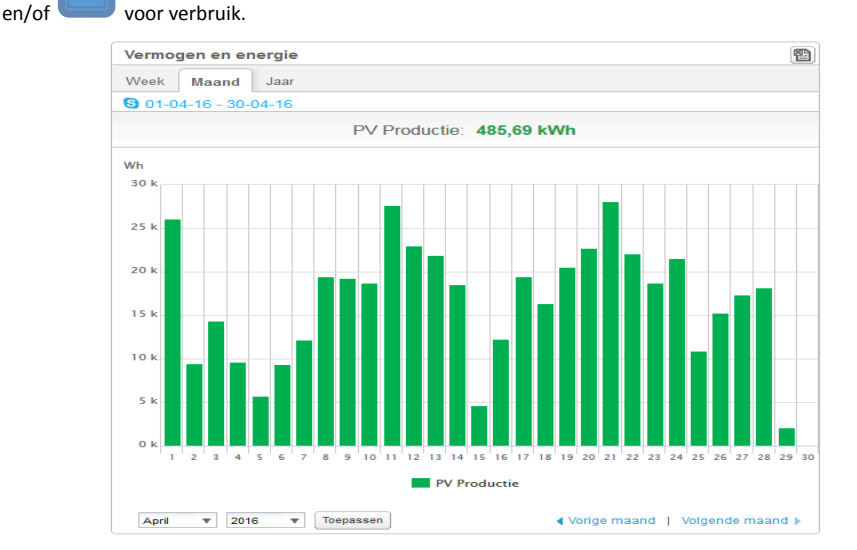

**Afbeelding 14: Vermogen en Energie**

# Opbrengstvergelijking

De grafiek **Opbrengstvergelijking** vergelijkt de geproduceerde energie van het PV-systeem met overeenkomstige periodes in voorgaande jaren. U kunt maanden of kwartalen van verschillende jaren vergelijken of zelfs de opbrengst van hele jaren.

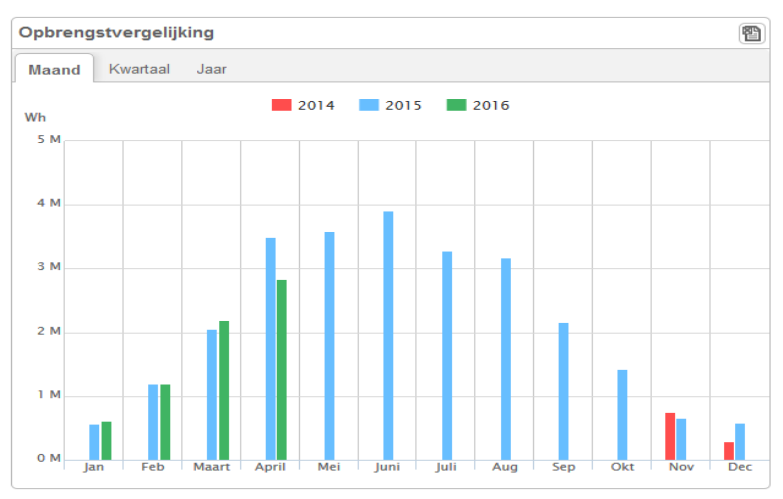

#### **Afbeelding 15: Opbrengstvergelijking**

### Samenvatting van het PV-systeem

Het vak **Systeem samenvatting** toont algemene informatie met betrekking tot het PV-systeem: status, naam, land, installatiedatum, datum laatste informatie-update en piekvermogen.

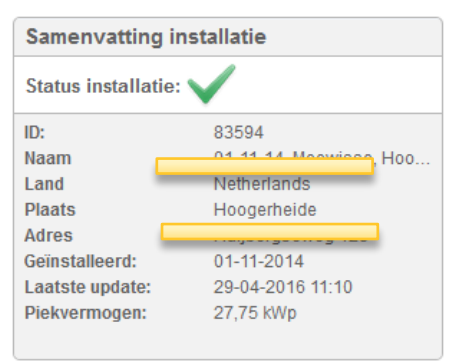

**Afbeelding 16: Samenvatting van het PV-systeem**

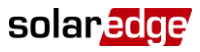

#### Milieuvoordelen

Het gedeelte **Milieuvoordelen** toont het cumulatieve effect dat niet-duurzame energieproductiemethoden op het milieu zouden hebben als deze gebruikt waren om dezelfde hoeveelheid energie te produceren als door dit PV-systeem.

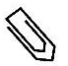

**LET OP**

De berekening "*Aantal Gloeilampen"* is gebaseerd op een gloeilamp van 60W die 5,5 uur/dag aan is. De berekeningen "*Vergelijkbaar aantal bomen die geplant zijn"* en "*Bespaarde CO2 uitstoot"* zijn gebaseerd op omzettingsfactoren van de energiewaardes per levensduur. De factoren zijn afkomstig van de Amerikaanse EPA site (http://www.epa.gov/cleanenergy/energy-resources/refs.html).

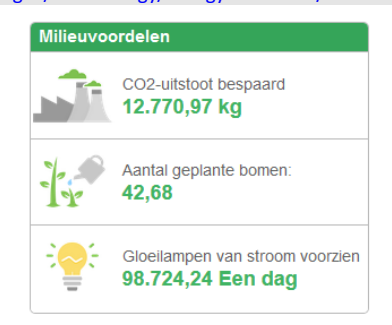

**Afbeelding 17: Milieuvoordelen**

### Het weer

Het **Weer** gedeelte toont de huidige weersomstandigheden en andere informatie zoals de weersvoorspelling voor de komende dagen. Deze informatie kan nuttig zijn bij het inschatten van de toekomstige opbrengst.

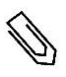

**LET OP**

De weergegevens worden verzameld van een weerstation in de buurt van de installatie en kunnen derhalve afwijken van het weer bij het PV-systeem zelf.

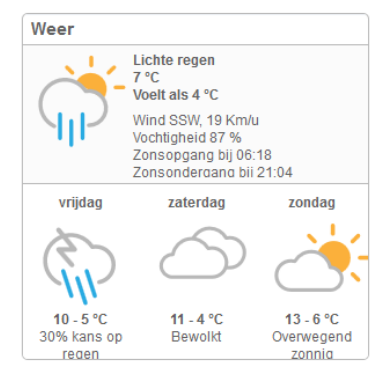

**Afbeelding 18: Het weer**

# Hoofdstuk 7. Layout

## **Overzicht**

De layout schermen tonen een schematisch ontwerp dat de omvormers, hun strings en de panelen in elke string vertegenwoordigt. Er worden bijna real-time gegevens voor deze onderdelen weergegeven.

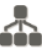

Klik op het Layout icoontje in de linker bovenhoek van het scherm om de Layout te bekijken. Gebruik het Layout scherm om:

- De laatste prestaties van specifieke onderdelen te bekijken.
- De prestaties van verschillende onderdelen, zoals panelen, te vergelijken en analyseren.
- De exacte locatiebepaling van de onderdelen in storing.
- Te zien hoe de verschillende onderdelen met elkaar verbonden zijn.

Het Layout scherm kan zowel in een logische als in een virtuele layout worden weergeven:

- **Logische layout**: geeft een schematische, logische weergave van de onderdelen te weten omvormers, groepen, strings, panelen en hun onderlinge elektrische verbindingen.
- **Virtuele layout**: geeft een helikopterzicht van de werkelijke plaatsing van elk onderdeel met inbegrip van omvormers, groepen, strings en panelen.

# Logische layout scherm

Het logische layout scherm toont een schematische en logische weergave van de onderdelen: omvormers, strings, panelen en hun onderlinge elektrische verbindingen. Deze layout geeft een logische weergave van de installatie en toont welke panelen met elkaar verbonden zijn in een string; welke strings met welke omvormer verbonden zijn, etc.

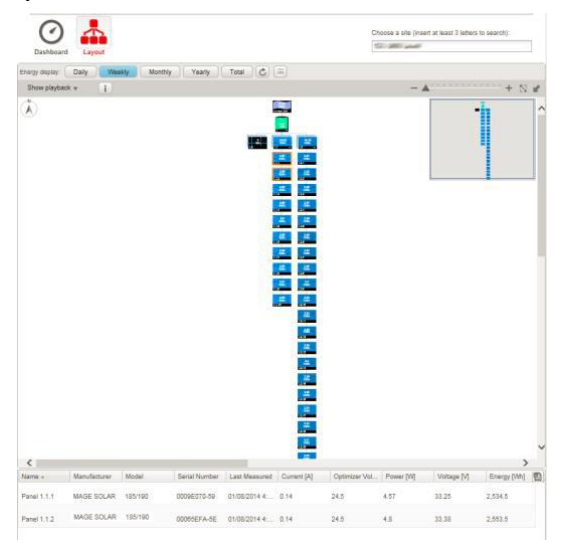

**Afbeelding 19: Logische layout scherm**

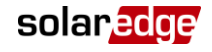

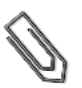

#### **LET OP**

De Layout zoomt automatisch in en uit afhankelijk van het aantal onderdelen dat in het scherm wordt weergegeven.

Wanneer u zich in het scherm logische layout bevindt, klikt u op de knop in de werkbalk voor weergave van het virtuele layout scherm.

## Virtuele layout scherm

Het virtuele layout scherm toont een indeling van de onderdelen: omvormers, groepen, strings, panelen en hun virtuele rangschikking op de plaats van de installatie. Deze layout geeft een helikopterzicht van de onderdelen van het PV-systeem en hun plaats erin, wat een nuttige tool is voor het oplossen van onderhoudsproblemen.

.... ....

|                            |                    |                    |                    |                           |                    |                    |                   |                    | Choose a site (insert at least 3 letters to search): |                    |   |
|----------------------------|--------------------|--------------------|--------------------|---------------------------|--------------------|--------------------|-------------------|--------------------|------------------------------------------------------|--------------------|---|
| Dashboard<br>Layout        |                    |                    |                    |                           |                    |                    |                   | CS1 1800 Laurel    |                                                      |                    |   |
| Daily.<br>tinergy display: | Weekly             | Monthly            | Yearly             | Total C m                 |                    | Hierarchy          |                   |                    |                                                      |                    |   |
| Show playback +            | $-1$               |                    |                    |                           |                    |                    |                   | -                  | $K$                                                  | $+$<br>N           | × |
| Ä                          |                    |                    |                    |                           |                    |                    |                   |                    |                                                      |                    | A |
|                            |                    |                    |                    |                           |                    |                    |                   |                    |                                                      |                    |   |
|                            |                    |                    |                    |                           |                    |                    |                   |                    |                                                      | n na manan         |   |
|                            |                    |                    |                    |                           |                    |                    |                   |                    |                                                      |                    |   |
|                            |                    |                    |                    |                           |                    |                    |                   |                    |                                                      |                    |   |
|                            |                    |                    |                    |                           |                    |                    |                   |                    |                                                      |                    |   |
|                            |                    |                    |                    |                           |                    |                    |                   |                    |                                                      |                    |   |
|                            |                    |                    |                    |                           |                    |                    |                   |                    |                                                      |                    |   |
|                            | 2.59<br><b>KWh</b> | 2.58<br><b>KWh</b> | 2.58<br>KWh        | 2.62<br><b>KWh</b>        | 2.62<br><b>KWh</b> | 2.6<br><b>KWh</b>  | $\frac{2.7}{KWh}$ | 2.64<br><b>KWh</b> | 2.64<br><b>KWh</b>                                   | 2.61<br><b>KWh</b> |   |
|                            | 1.1.1              | 1.1.2              | 1.3                | 1.1.4                     | 1.1.5              | 16                 | 1.1.7             | 1.1.8              | 1.1.9                                                | 1.1.10             |   |
|                            |                    |                    |                    |                           |                    |                    |                   |                    |                                                      |                    |   |
|                            | $\frac{2.42}{KWh}$ | 2.34<br>KWh        | 2.46<br>KWh        | RWh                       | 2.48<br>KWh        | $2.37$<br>KWh      | 2.35<br>KWh       | 2.44               | 2.48                                                 | 2.49               |   |
|                            |                    |                    |                    |                           |                    |                    |                   | <b>KWh</b>         | <b>KWh</b>                                           | <b>KWh</b>         |   |
|                            | 1.2.1              | 1.2.2              | 1.2.3              | 1.2.4                     | 1.2.5              | 1.2.6              | 1.2.7             | 1.2.8              | 1.2.9                                                | 1.2.10             |   |
|                            | 2.35<br><b>KWh</b> | 2.45<br><b>KWh</b> | 2.46<br><b>KWh</b> | 2.29<br><b>KWh</b>        | 2.44<br><b>KWh</b> | 2.45<br><b>KWh</b> | 2.6<br>KWh        | 2.4<br><b>KWh</b>  | 2.49<br><b>KWh</b>                                   | 2.49<br>Kwh        |   |
|                            | 12.11              | 12.12              | 1.2.13             | 12.14                     | 1.2.15             | 1.2.16             | 1.2.17            | 12.18              | 1.2.19                                               | 1.2.20             |   |
|                            |                    |                    |                    |                           |                    |                    |                   |                    |                                                      |                    |   |
|                            |                    |                    |                    |                           |                    |                    |                   |                    |                                                      |                    |   |
|                            |                    |                    |                    |                           |                    |                    |                   |                    |                                                      |                    |   |
| $\overline{\phantom{a}}$   |                    |                    |                    |                           |                    |                    |                   |                    |                                                      | $\mathcal{P}$      |   |
| Manufacturer<br>Name -     | Model              |                    | Serial Number      | Last Measured Current [A] |                    |                    | Optimizer Vol.    | Power [W]          | Voltage [V]                                          | Energy [Wh]        | 图 |
| Panel 1.2.1                |                    |                    | 0009E0C5-AE        | 01/04/2014 4: 0.14        |                    | 25                 |                   | 4.59               | 33.38                                                | 2,416              |   |
| Panel 1.2.2                |                    | 00066025-88        |                    | 01/04/2014 4: 0.09        |                    | 23.88              |                   | 2.78               | 31.75                                                | 2,340              |   |
|                            |                    |                    |                    |                           |                    |                    |                   |                    |                                                      |                    |   |

**Afbeelding 20: Virtuele layout scherm**

Beide schermen tonen de omvormer met de bijbehorende strings en panelen.

Wanneer u in het Virtuele layout scherm bevindt, klikt u op de knop in de werkbalk voor weergave van het **Logische layout scherm**.

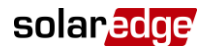

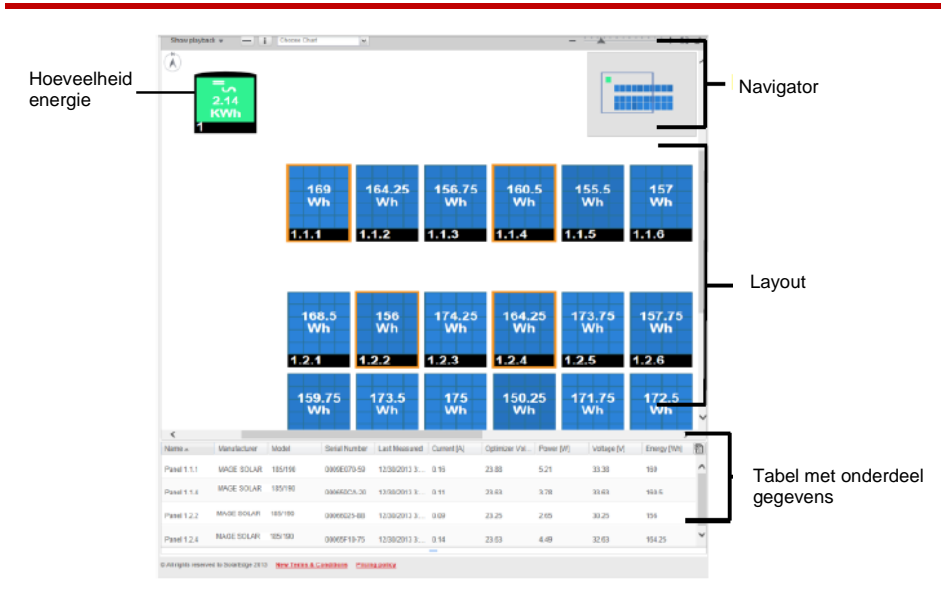

### Onderdelen in het schematisch ontwerp

#### **Afbeelding 21: Onderdelen in het schematisch ontwerp**

Elk onderdeel dat in de layout getoond wordt geeft ook nog de volgende informatie:

- **Hoeveelheid energie**: de door dit onderdeel en de onderliggende onderdelen geproduceerde energie voor in het schema gekozen periode.
- **Kleurcode**: wordt uitgelegd in kleurcodering.
- **Plus <b>i** of Min  $\Box$  icoontjes: om een onderdeel uit te vouwen of samen te vouwen of om de onderliggende hiërarchie te openen of te sluiten.

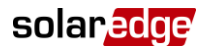

### Soorten onderdelen

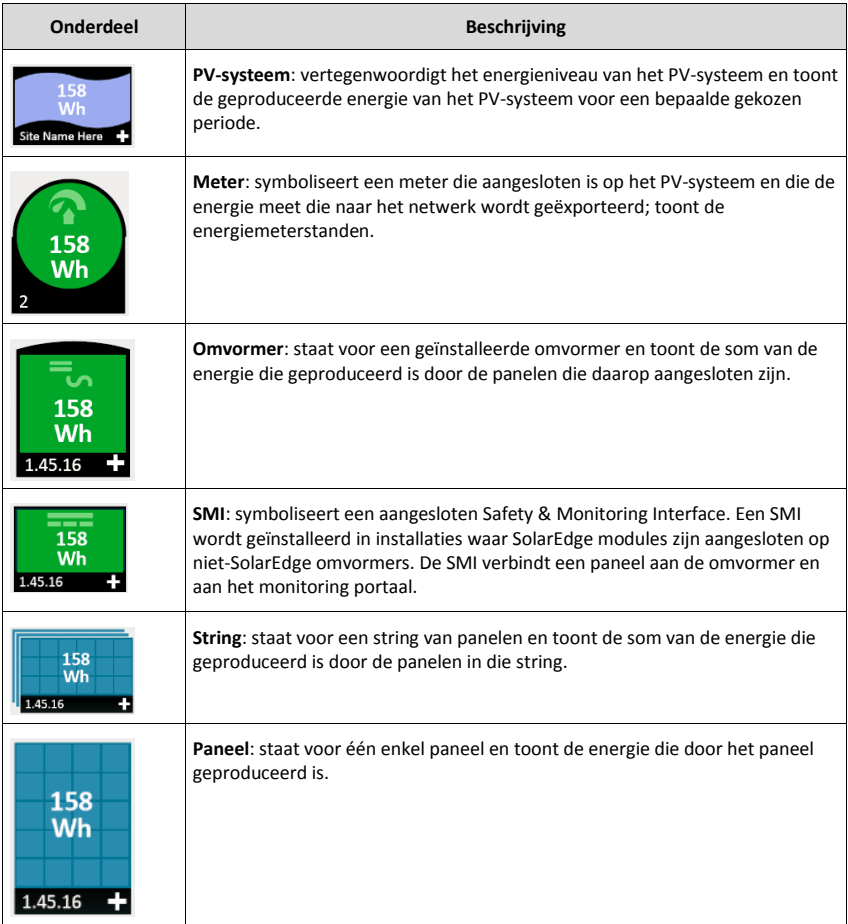

### Werkbalk

De schematische weergave van het PV-systeem kan behoorlijk groot zijn en daarom kunt u de volgende tools gebruiken om de weergave aan te passen of om informatie die van belang is weer te geven.

| Energy display: Daily Weekly   Monthly   Yearly   Total   C   Hierarchy |  |  |  |  |  |
|-------------------------------------------------------------------------|--|--|--|--|--|
| Show playback $\mathbf{v}$ + i                                          |  |  |  |  |  |

**Afbeelding 22: Werkbalk in de schematische weergave**

# solar<mark>edge</mark>

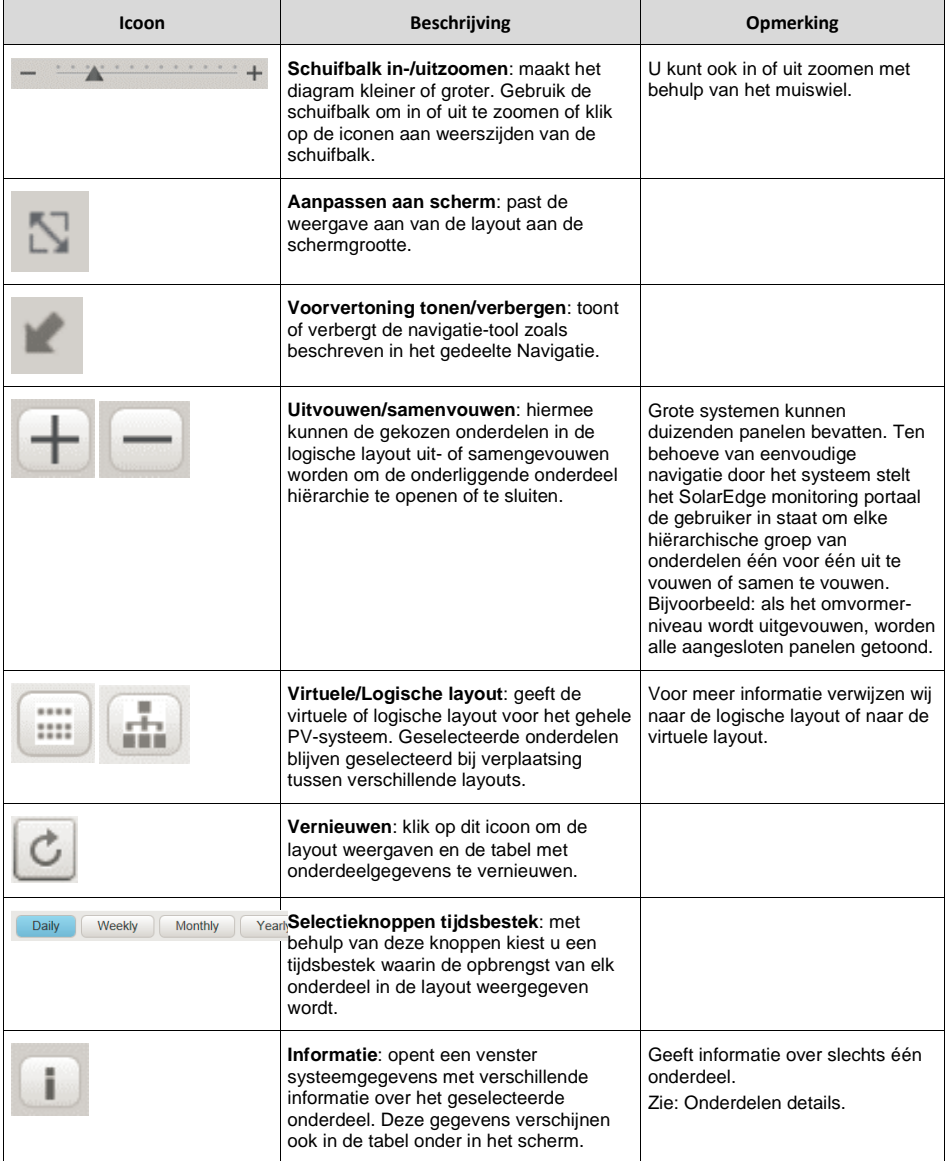

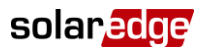

### Navigatie mogelijkheid

Met de **navigatie-tool** in de rechter bovenhoek van het scherm kunt u een klein selectievak tekenen en slepen naar het gebied dat moet worden weergegeven in de layout.

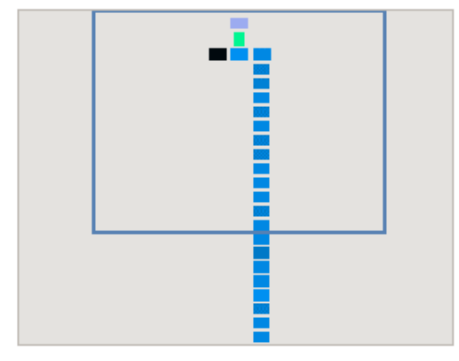

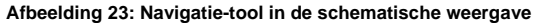

#### Onderdelen details

Het gedeelte **Onderdelen details** onderin de layout, toont de meest recente gegevens en prestatiedata, zoals het laatst gemeten vermogen van de geselecteerde onderdelen.

#### Om onderdeelgegevens te bekijken:

1 Klik op een of meer onderdelen van hetzelfde type in de layout (bijvoorbeeld alleen panelen of alleen omvormers). Met Ctrl-Click kunt u meerdere selecties uitvoeren. U kunt panelen uit verschillende strings kiezen en strings van verschillende omvormers. U kunt ook met de muis een selectievak tekenen en het naar de onderdelen slepen waarvan u de gegevens wenst te zien.

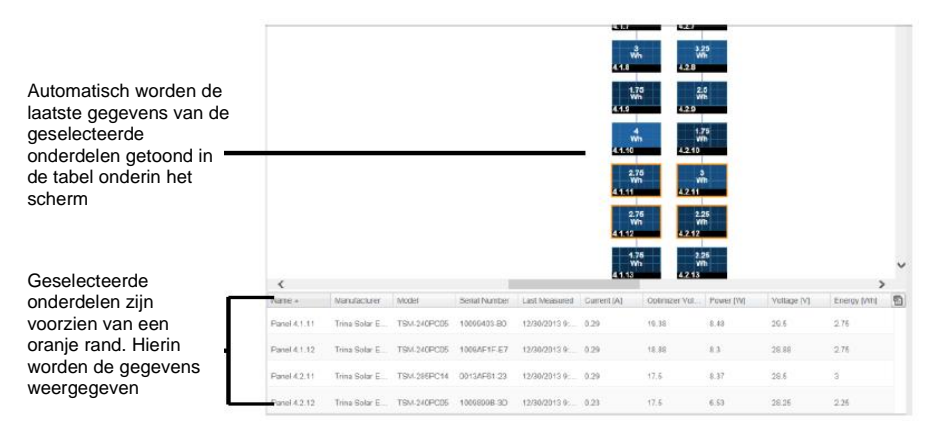

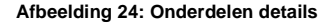

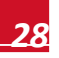

2 De informatie uit de tabel kunt u gebruiken voor een, bijna real-time, prestatieoverzicht van de onderdelen. Hierdoor kunt u de onderlinge prestaties vergelijken en kan de oorzaak van problemen worden gevonden. Bijvoorbeeld: controleren welke strings minder energie produceren en de afzonderlijke panelen in die strings te vinden die deze situatie zouden kunnen veroorzaken.

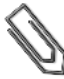

solaredge

#### **LET OP**

Prestatie vergelijkingen van de verschillende onderdelen is het meest waardevol wanneer de metingen tegelijkertijd plaatsvinden. Het vergelijken van metingen die op verschillende tijdstippen zijn gedaan, kunnen inaccuraat zijn vanwege veranderde instralings- en temperatuurniveaus tussen metingen.

3 Klik op de ↓ pijl in de titelbalk van een kolom om de rijen te sorteren naar de waarden in die kolom. ↓ pijl sorteert de rijen aflopend en ↑ pijl sorteert de rijen oplopend.

De volgende tabel beschrijft de informatie die getoond wordt wanneer een paneel geselecteerd is.

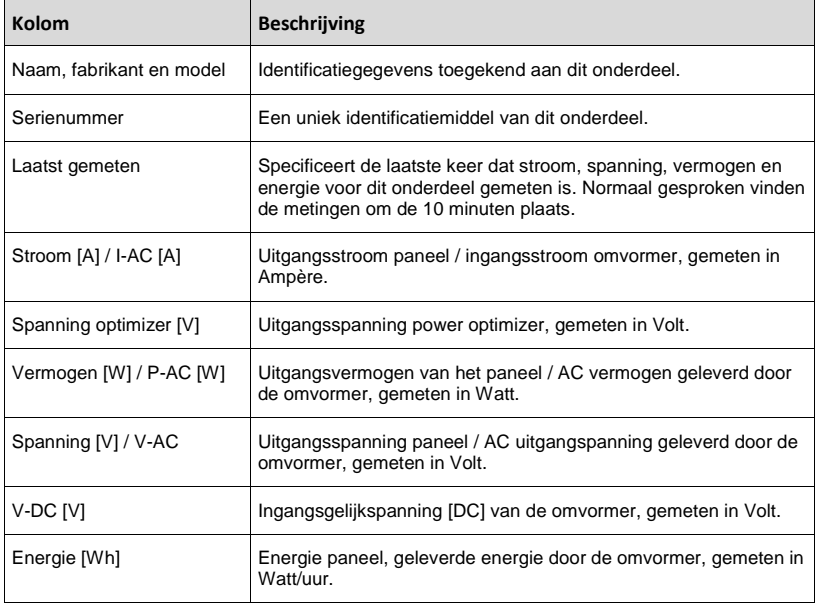

Als u omvormers, groepen of strings selecteert, geldt deze informatie voor dat type onderdeel.

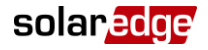

4 Eventueel kunt u de onderdeelgegevens opslaan in Excel-formaat door op het Exporteer naar

**Excel icoontje** te klikken rechts, boven in de tabel.

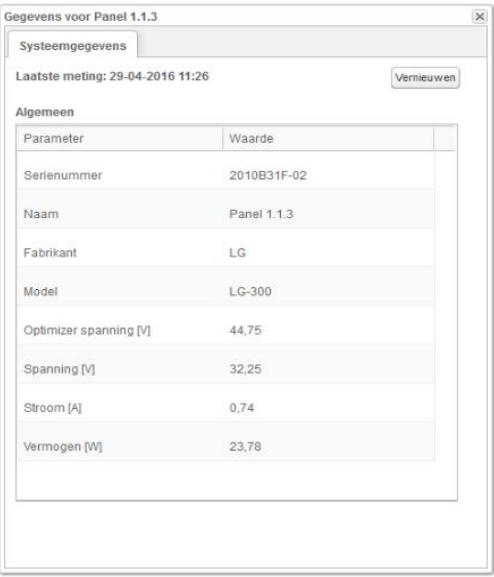

Als u slechts één onderdeel geselecteerd heeft, kunt u ook op de

knop klikken om de gegevens in een apart scherm weer te geven.

**Afbeelding 25: Onderdeelgegevens in een apart scherm/venster**

#### Kleurcodering

In de layout zijn alle onderdelen voorzien van een kleurcodering, al naar gelang de hoeveelheid energie die geproduceerd is in een bepaald tijdsbestek, gespecificeerd door de selectieknoppen in de werkbalk.

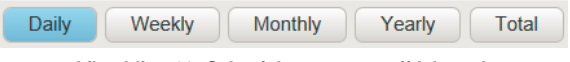

**Afbeelding 26: Selectieknoppen per tijdsbestek**

De kleurcodering is vergelijkend. Dat wil zeggen: een paneel dat in het gekozen tijdsbestek de meeste energie geproduceerd heeft, is lichtblauw. Een paneel dat minder energie geproduceerd heeft, is donkerder.

De kleurcodering is ook genormaliseerd, zodat de kleur van het paneel in verhouding staat tot de maximale capaciteit. Bijvoorbeeld: een paneel dat 100 Watt kan produceren heeft dezelfde kleur als een paneel dat 200 Watt kan produceren, ervan uitgaande dat beide panelen eenzelfde percentage van hun volledige capaciteit produceren. Normalisatie gebeurt ook in overeenstemming met het aantal power optimizers aangesloten per string.

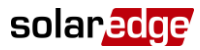

#### Afspelen

Het SolarEdge monitoring portaal bevat een functie **Afspelen** die een dynamische visualisatie geeft van het vermogen van een systeem gedurende een geselecteerd tijdsbestek (dag of week).

Om de afspeel-functie te openen, klikt u op **Afspelen tonen** show playback vin de linker bovenhoek van het scherm. De werkbalk wordt weergegeven.

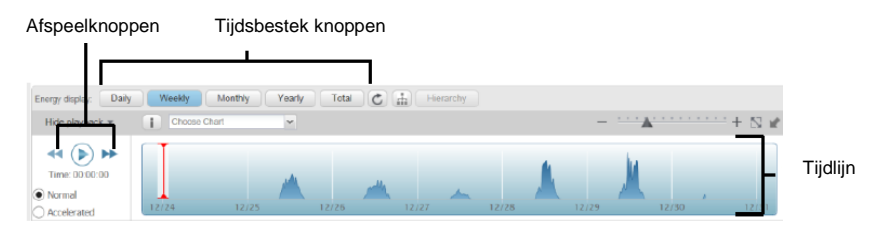

**Afbeelding 27: Afspelen**

- Kies voor **Normaal** of **Versneld** wat betreft de afspeelsnelheid.
- Klik op  $\bigcirc$  om automatisch de energieproductie met de kleurcodering te zien gedurende een bepaalde tijd.
- Beweeg de schuifbalk met de muis over de tijdlijn om snel specifieke informatie te krijgen van een onderdeel op een bepaald tijdfragment. De resolutie van de afspeelgegevens is 15 minuten.